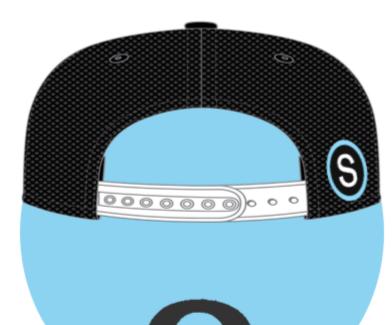

# SCHOOLOGY

# FOR

## STUDENTS

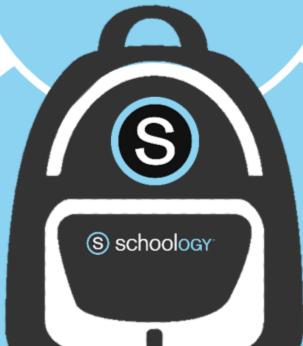

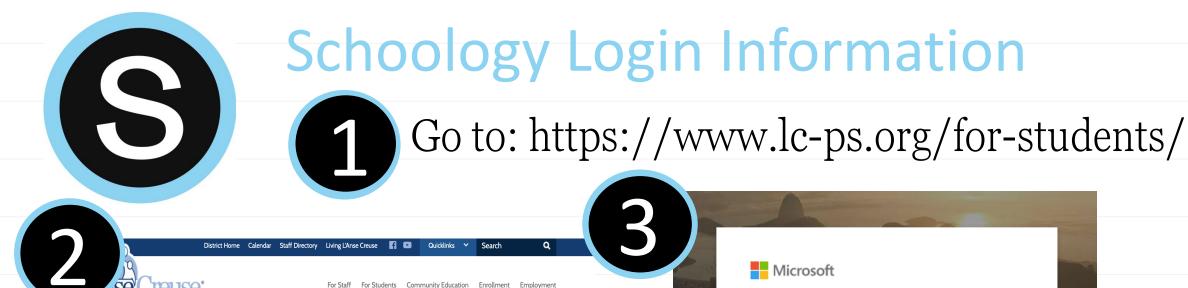

PARENTS

SCHOOLS

COMMUNITY

• PBS LearningMedia: Searchable by grade level, PBS has curated thousands of educational videos of high

interest to K-12 students! Students can learn about space, hear their favorite story, listen to a biography of

Science Friday: Covering the outer reaches of space to the tiniest microbes in our bodies, Science Friday is
the source for entertaining and educational stories, podcasts, and vidoes about science, technology, and

• Smithsonian Tween Tribune: From the Smithsonian Institute, this comprehensive site offers thousands of

• youcubed: From Stanford University comes this incredibly innovative math site complete with lessons,

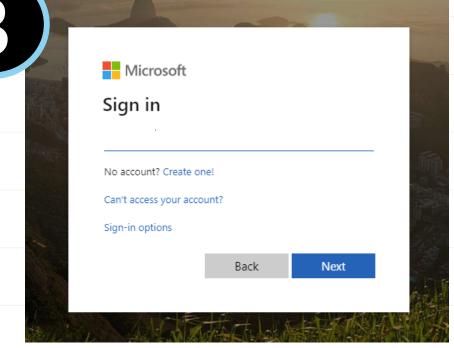

Sign in with your district email and password.

Click on "Schoology"

PROGRAMS

DEPARTMENTS

**BOARD OF EDUCATION** 

their favorite celebrity and much more!

other cool stuff.

• Microsoft Office 365: Access your e-mail, cloud documents, and more.

articles at a range of Lexile levels on variety of high-interest topics!

worksheets, and games to challenge the minds of students in grades K-12.

• Schoology: Communicate with your teachers, find assignments and much more.

## Get the app:

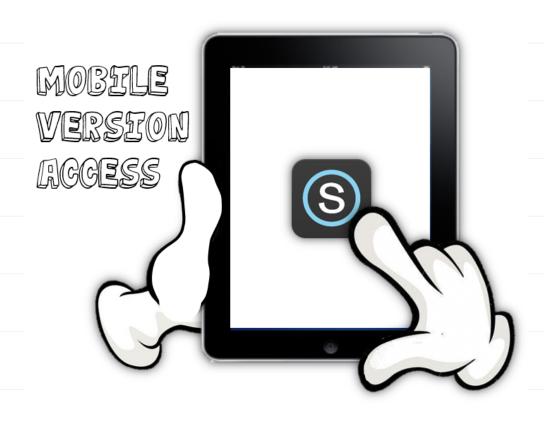

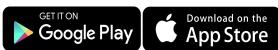

- 1. Search for Schoology
- 2. Choose "Log in through your School" and search for L'Anse Creuse Public Schools.
- \*Be sure to Choose the district, not your individual school
- 3. Sign in using your district email address and password.

<sup>\*</sup>You cannot log-in through www.schoology.com, it will not be able to connect to your district account.

## Schoology Basics

(S) schoology COURSES GROUPS RESOURCES GRADES RECENT ACTIVITY COURSE DASHBOARD Most Recent 1 Post: 17 Event Upcoming No upcoming assignments or events There are no posts

**Recent Activity-** Here you will find the most recent updated from any of your courses or groups. The most recent updates will be at the top of the page.

Course Dashboard- Here you will find the courses that you are enrolled in. You will see a card-based menu of your classes, click to enter the course.

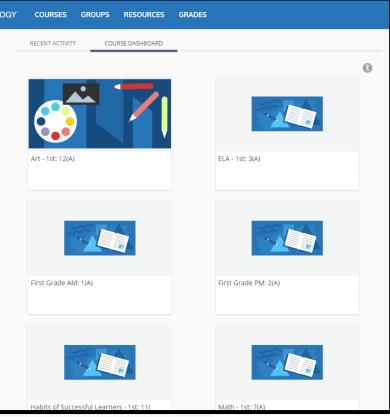

Schoology © 2020

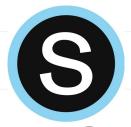

## Schoology Basics

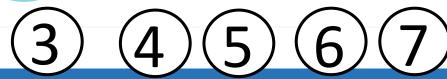

- S schoology €
- COURSES
- **GROUPS**
- RESOURCES
- GRADES

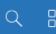

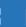

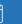

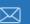

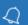

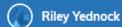

- **3** Home Click the Schoology logo to come back to the Home Screen.
- **Courses** Click courses to see a card-based menu of the courses you are enrolled in.
- Groups Click groups to see a card-based menu of the groups you are enrolled in.
- 6 Resources Click resources to view your resource center with anything you have saved.
- **7** Grades Click grades to view a grade report for each of your courses as well as attendance.

More info. from Schoology: <a href="https://support.schoology.com/hc/en-us/articles/201001203-Home-Page-Students-">https://support.schoology.com/hc/en-us/articles/201001203-Home-Page-Students-</a>

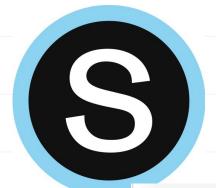

### Notifications in Schoology

Click on **your name** in the upper right, click on **Settings**, then **Notifications tab**. You can customize what you get an email for and opt in to receive text messages.

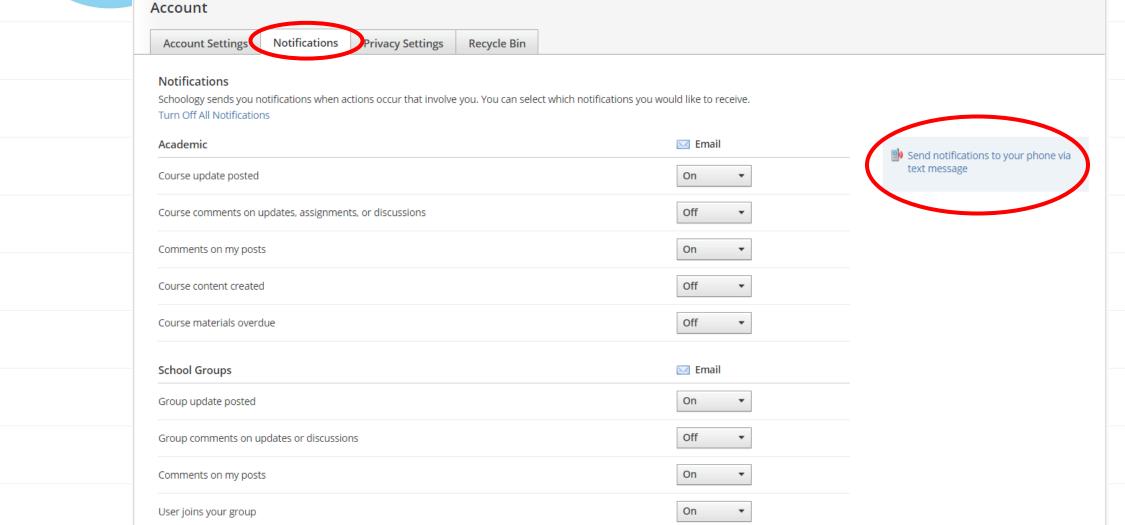

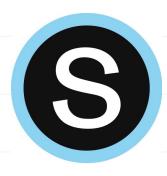

## Submitting an Assignment

Each assignment may require you to make a submission. Once you've made a submission, the instructor can view the assignment, provide feedback, and upload a file back to you.

To submit a file to an assignment, follow these steps:

**3. Resources**: Select a file from your Resources

- 1.In the Assignment click **Submit Assignment**.
- 2. Select one of these options:
  - 1. Upload: Select a file from your computer or record audio/video
  - 2. Create: Create a document on the web using the text editor.

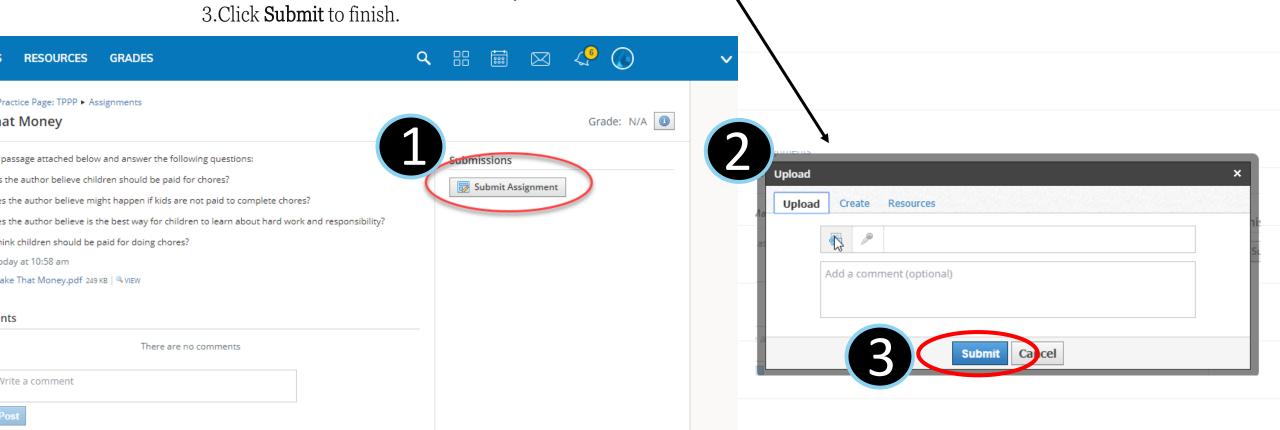

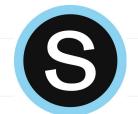

#### Submitting an Assignment with OneDrive

Teachers can also upload an editable document to assignments that will connect with the student's Microsoft account.

Click on **My Document** 

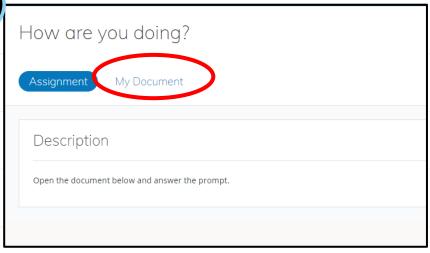

When you are done editing you can close the document and refresh the Schoology page.

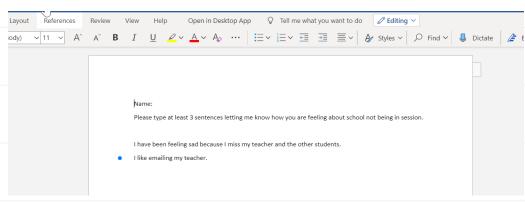

Choose **Edit**. The document will open in Word Online in a new browser window. A copy of the document is saved in your OneDrive and will auto-save any changes.

\*\*You might have to launch the app and sign in with your email address and password the first time.

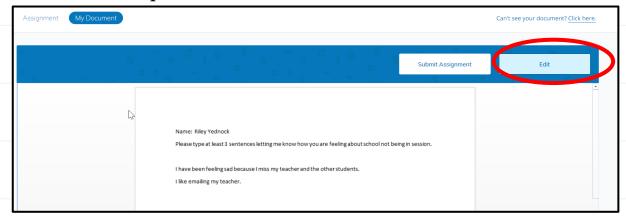

Your edited document will show below, click Submit Assignment.

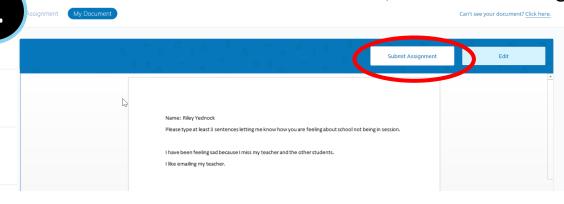

#### Submitting Audio/Video Responses to Assignments in a Web Browser

Click Submit Assignment and click on the microphone

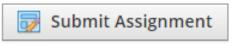

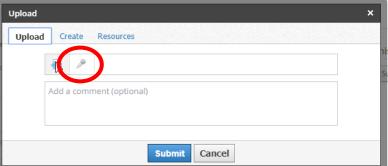

Select Audio Only or Audio and Video.

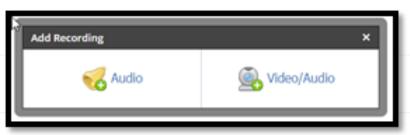

You may receive a Flash error.
You will need to enable Flash in Chrome. Click the lock icon at the left side of the address bar, then Allow Flash.

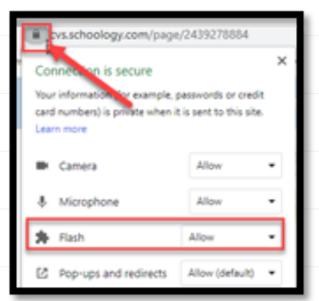

Click to Allow Access to your webcam and microphone.

NOTE: you may also need to allow webcam and microphone at the top left corner of Chrome.

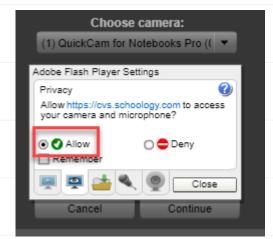

Record and then **Insert** 

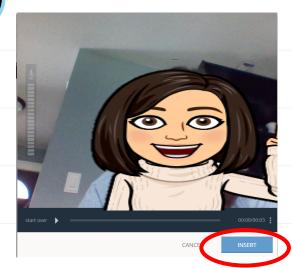

Video will attach and hit Submit!

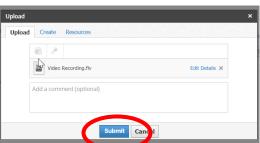

#### Submitting Video Responses to Assignments in the App

1

Click on the assignment, click on "Grades/Submissions"

10:28 🕶 🛂 🗠 💠 🛂 🛩 🔐 🤶 📶 29% 🖺

Lesson 1

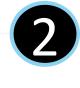

Hit the "+" and Click on "Upload Submission"

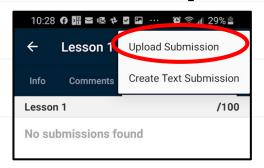

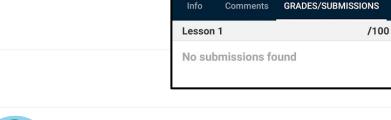

Choose **Video** and Allow Schoology to access your camera.

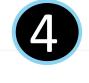

Record your response, it will show the completed file below.

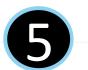

Hit the Submit Symbol!

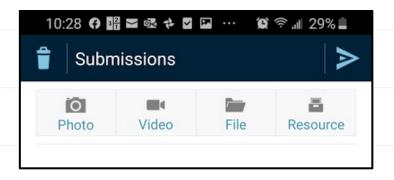

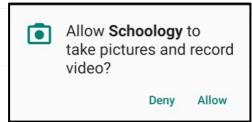

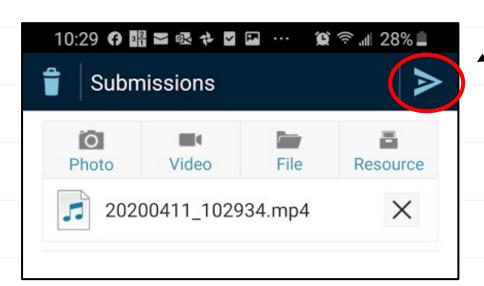

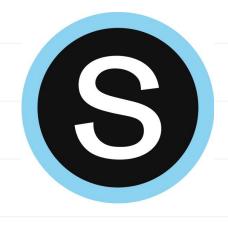

### Personal Resources

#### Personal Resources

**My Resources** is your own personal library of documents that you create in Schoology or download from other sites. It's easy to organize, create, and copy/move your resources right from the **My Resources** page. Saving your documents in this personal library enables you to access them for years to come and use them in any courses you take in the future.

To view your resources, click **Resources** at the top of Schoology.

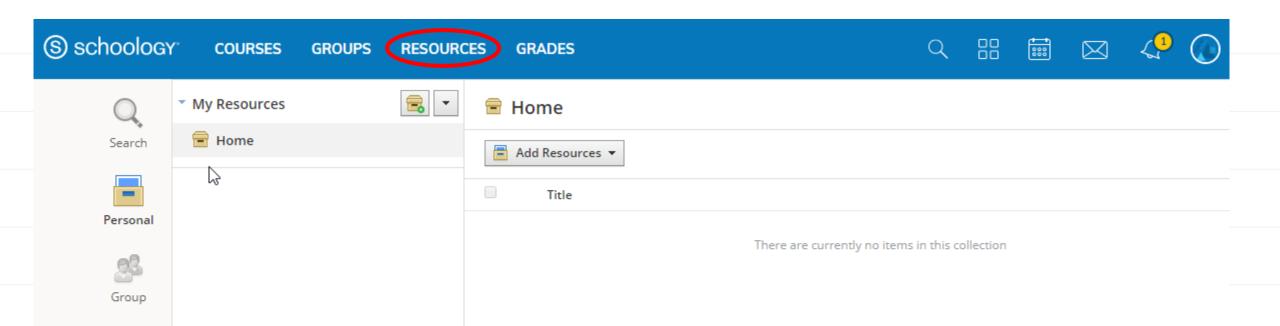

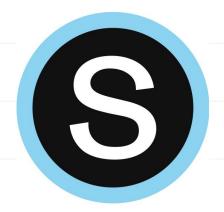

### Conferences: Student View

Schoology Conferences provides real-time sharing of audio, video, slides, chat, and screen.

Click on the app in the side menu!

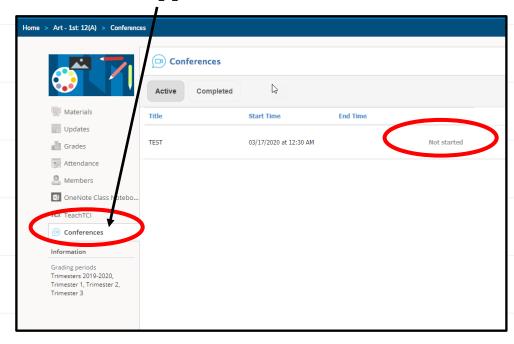

Click on title to join once the teacher starts the meeting

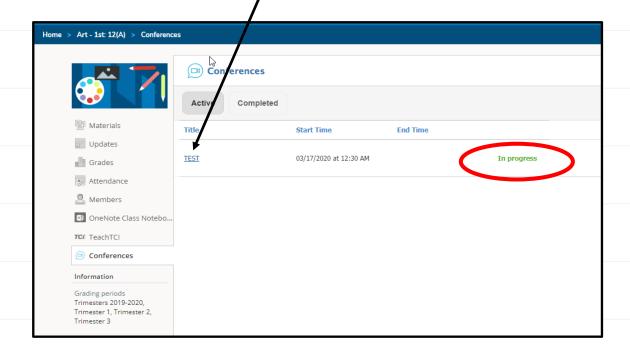